# **Business Voice**

## **Cloud**

Virtual Fax

User Guide

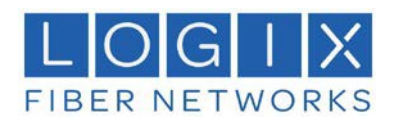

## **SETUP**

### USE

#### **Online Setup**

- 1. Sign into the Voice Services Portal website. E.g.: https://myphone.mylogix.com/
- 2. Go to Settings or click on the View All Features link in the Basic Features card on your Dashboard to view Settings.
- 3. Click the View / Edit drop-down arrow next to Fax-to-Email / Email-to-Fax
- 4. Enter up to five (5) email addresses to be associated with the Virtual Fax Number.
- 5. Click Save.

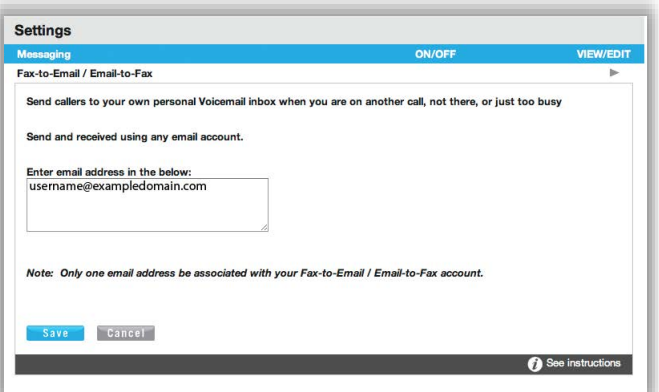

### **Send Virtual Fax**

1. Open the email account associated with Virtual Fax.

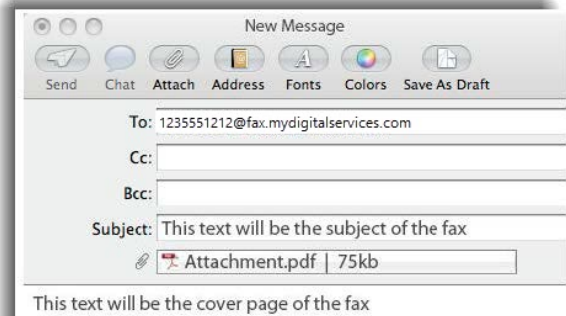

ATTENTION: Alan C.

Pages including cover: 2

- 2. Compose a new email as follows:
	- **To**: Recipient's 10-Digit Fax Number followed by @fax.mydigitalservices.com
	- Subject: Type the fax subject here.
	- **Body:** Type the cover page text in the body of the email.
	- **Add Attachment**: Attach the Document(s) to be faxed.

Note: Only \*.pdf, \*.doc, \*.docx, \*.rtf, \*.tif, \*.tiff, \*.txt, \*.htm, \*.html, \*.xls, and \*.xlsx files are supported.

3. Click Send.

#### **Receive Virtual Fax**

1. Provide the sender with your 10-Digit Virtual Fax Number (your phone number).

*Received faxes will appear in the Inbox of the associated email account(s) as PDF attachments to emails.*